# **教育事业综合统计调查项目 学校用户系统使用手册**

**(2022 年)**

教育部发展规划司

教育部教育管理信息中心

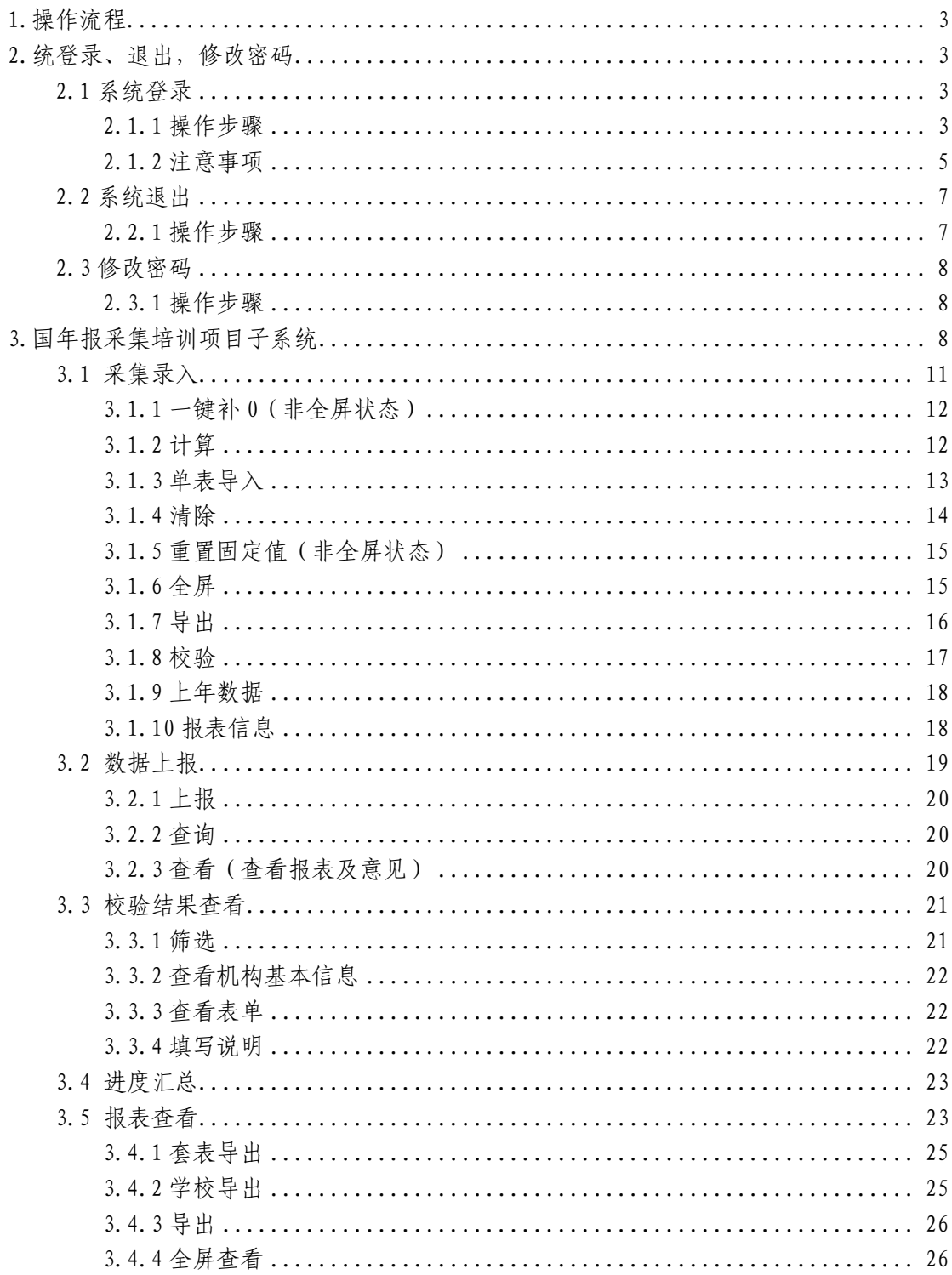

## 目录

#### <span id="page-2-0"></span>1.操作流程

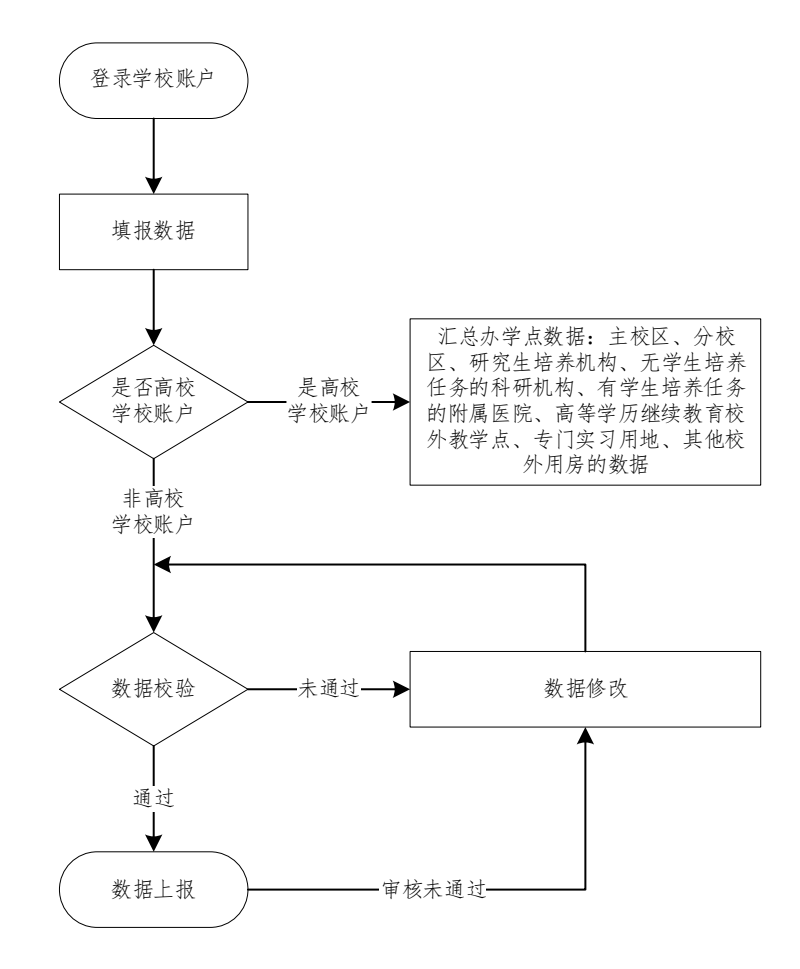

## <span id="page-2-1"></span>**2.**统登录、退出,修改密码

#### <span id="page-2-2"></span>2.1 系统登录

#### <span id="page-2-3"></span>**2.1.1** 操作步骤

(1) 打开浏览器,在浏览器地址栏中输入 http:// stats.emic.edu.cn,在 "教育统计管理信息系统"栏目下,进入系统。

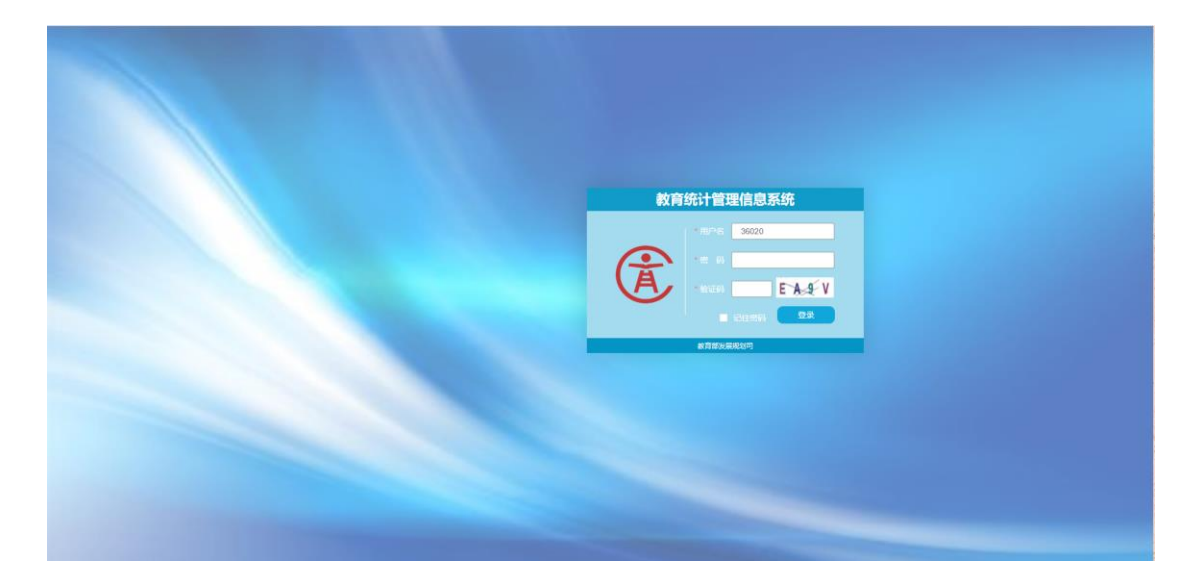

(2) 在"登录"界面中,分别输入"用户名"、"密码"和"验证码",验证码 有效时间 120秒,超过有效时间,点击图片刷新验证码。

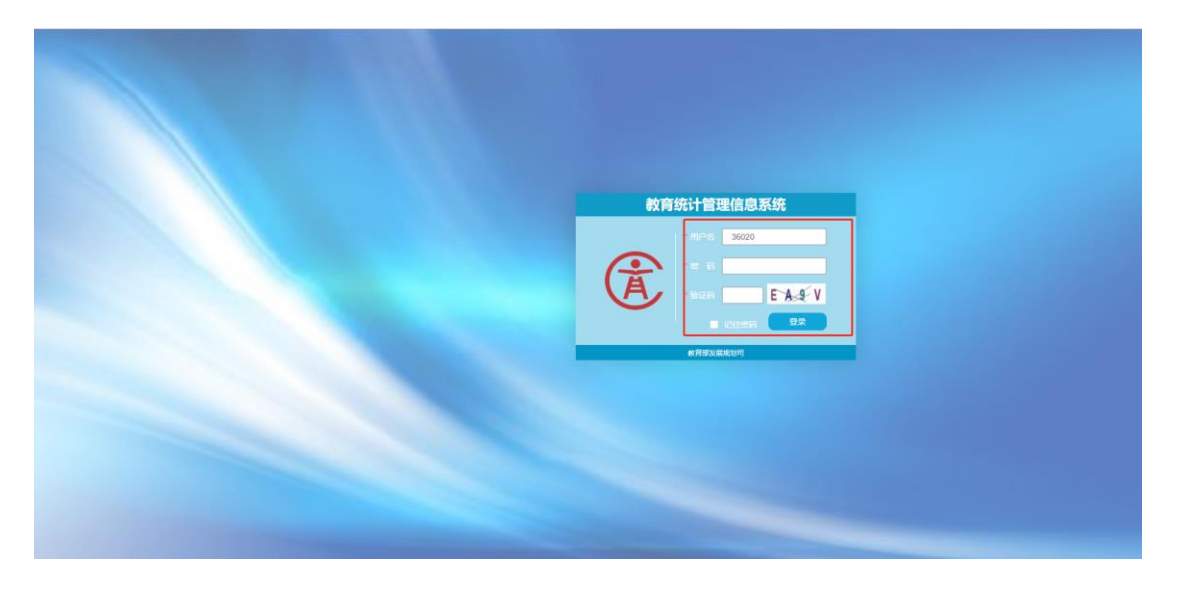

(3) 点击"登录"按钮。

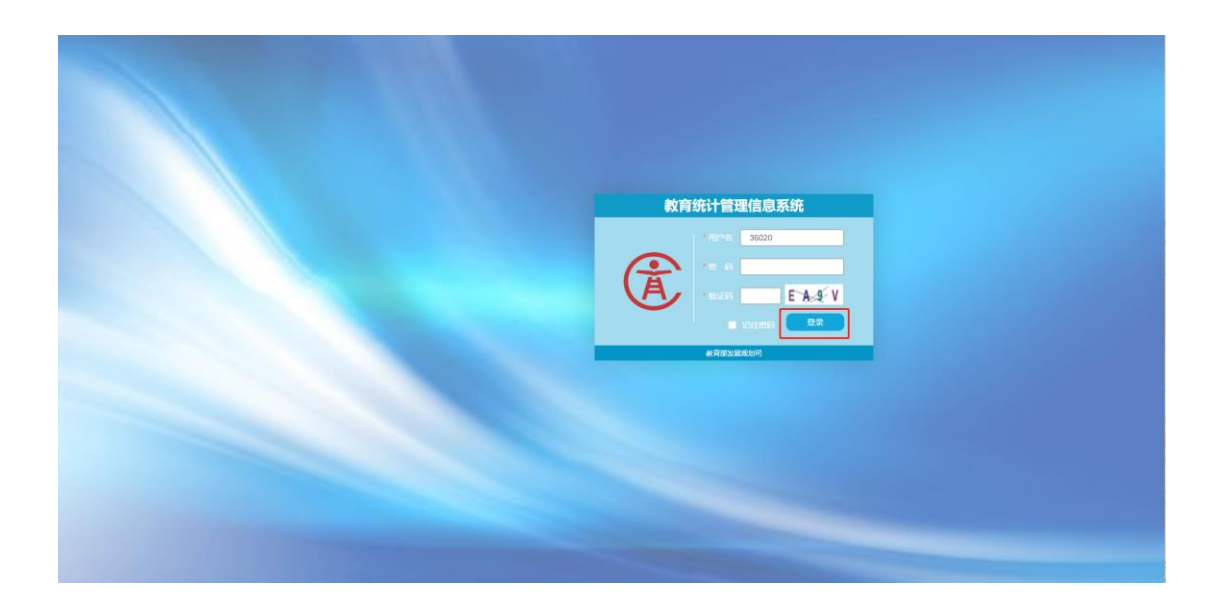

(4) 学校级账号登录,登录成功,进入主界面:如下图

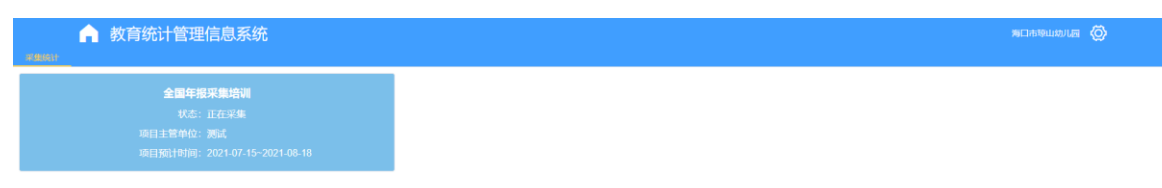

#### <span id="page-4-0"></span>**2.1.2** 注意事项

- (1) 建议谷歌浏览器,搜狗浏览器、360 浏览器等国内浏览器需极速模式。
- (2) 首次登陆系统时,谷歌浏览器若出现如下:"您的连接不是私密连接",

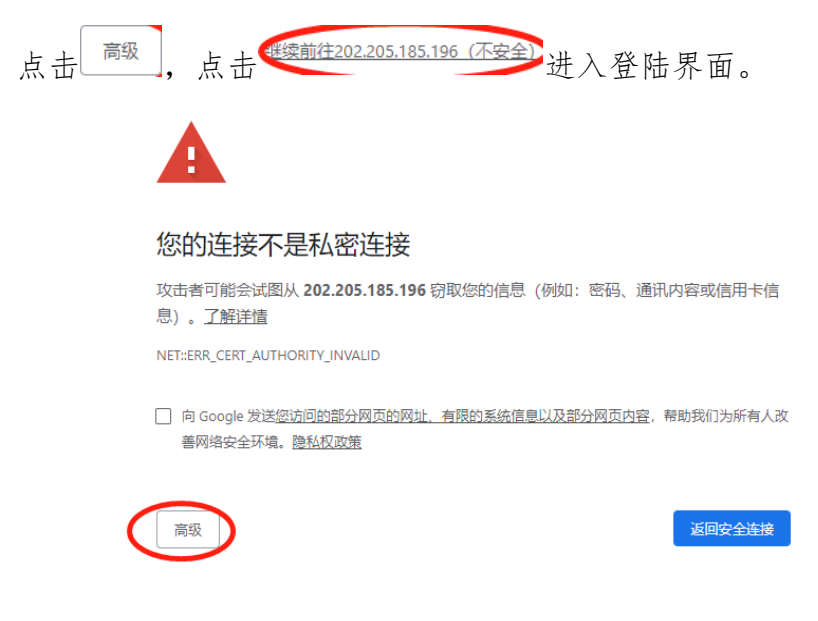

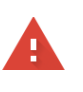

#### 您的连接不是私密连接

攻击者可能会试图从 202.205.185.196 窃取您的信息 (例如:密码、通讯内容或信用卡信 息)。了解详情 NET::ERR\_CERT\_AUTHORITY\_INVALID □ 向 Google 发送您访问的部分网页的网址、有限的系统信息以及部分网页内容,帮助我们为所有人改 

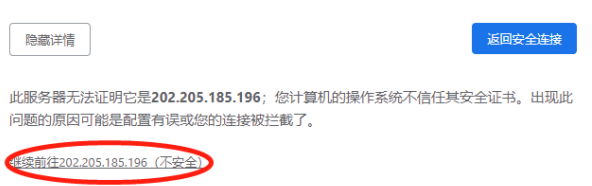

(3) 首次登录搜狗浏览器时,若出现安全提示,点击 显四 继续进入登陆界 面。

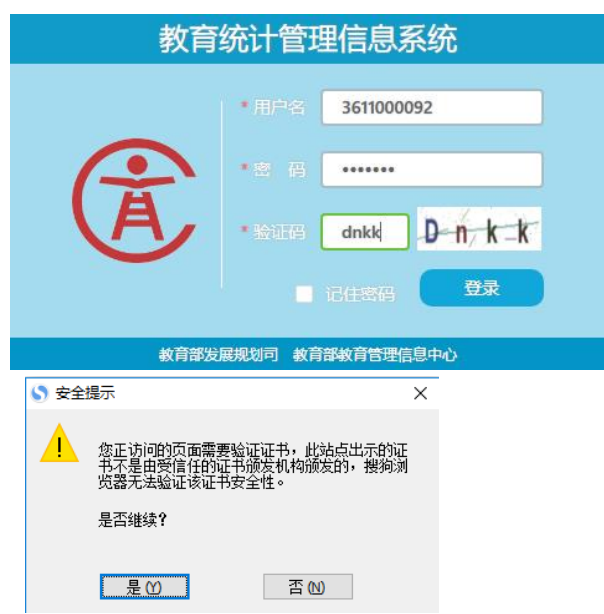

- (4) 输入账号、密码和验证码,账号为学校代码。
- (5) 首次登录时,弹出修改密码界面,必须修改密码后才可继续使用,密码 中需要有字符数字及符号。

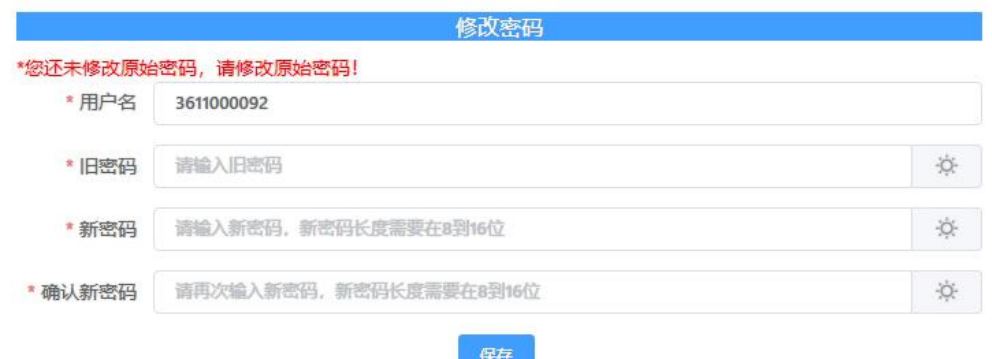

(6) 密码修改完成后重新登录,进入学校级采集系统界面,可以选择需填报 的项目。

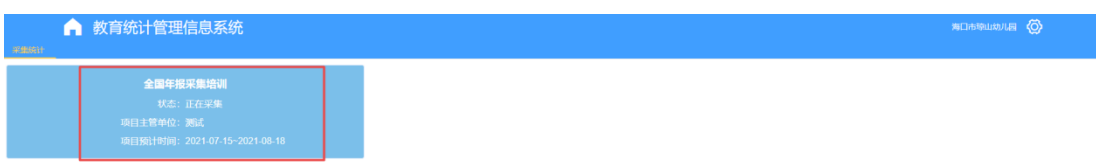

## <span id="page-6-0"></span>2.2 系统退出

## <span id="page-6-1"></span>**2.2.1** 操作步骤

(1) 点击右上角图标按钮 <mark>(3)</mark>。

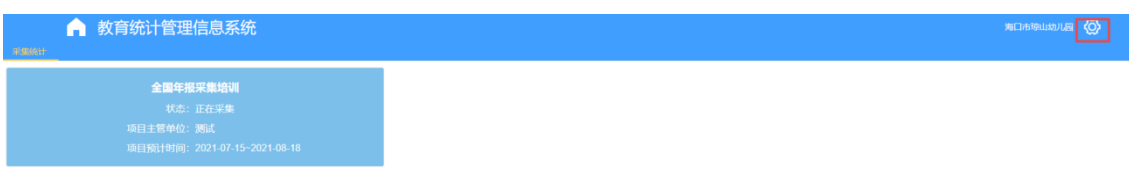

## (2) 点击【退出登录】成功后,回到登录页面。

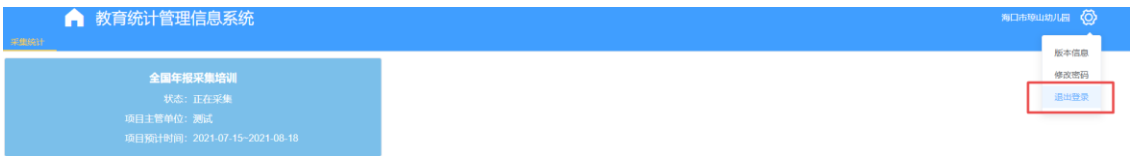

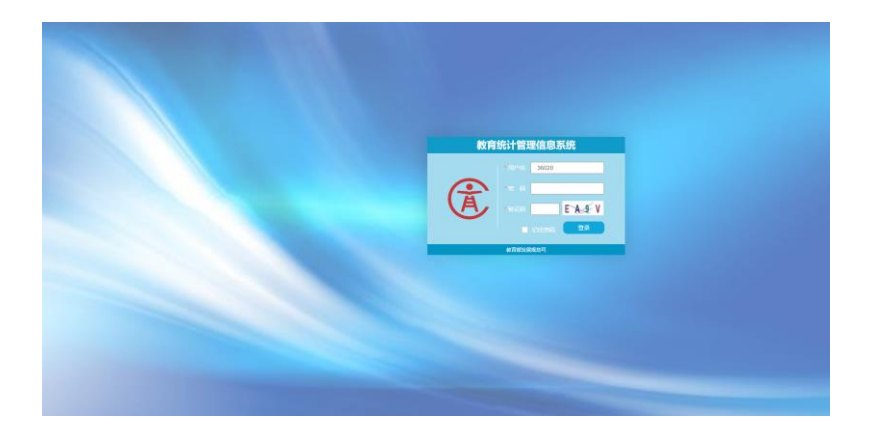

## <span id="page-7-0"></span>2.3 修改密码

## <span id="page-7-1"></span>**2.3.1** 操作步骤

(1) 点击图标按钮 <sup>3</sup>。

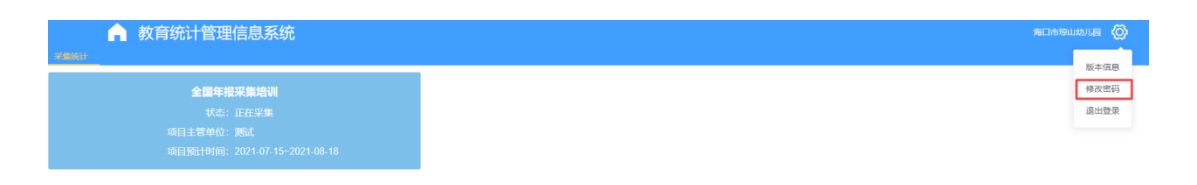

(2) 点击修改密码菜单,弹出修改密码页面,进行密码修改。

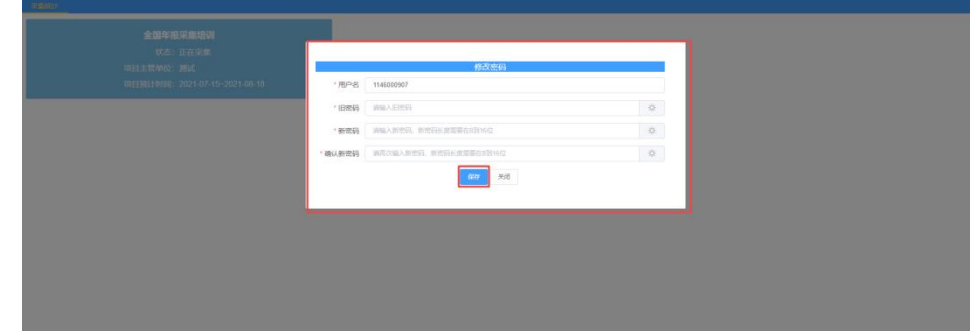

#### 2.4 新建用户

<span id="page-7-2"></span>(1) 点击【系统管理】-->【用户信息管理】,可以新建填报用户。

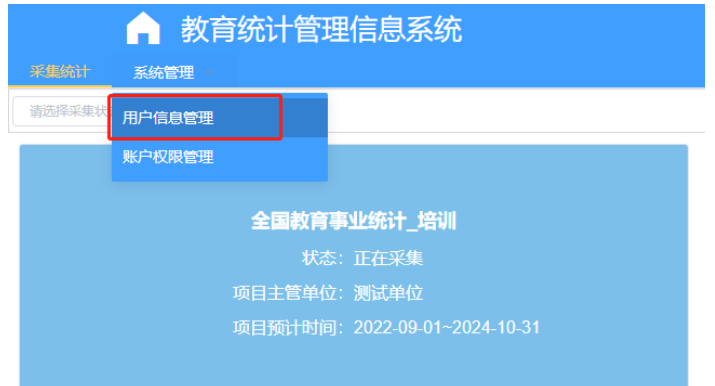

(2) 选择所属组织部门,点击【新增】,输入用户基本信息,点击【确认】完 成新用户建立。

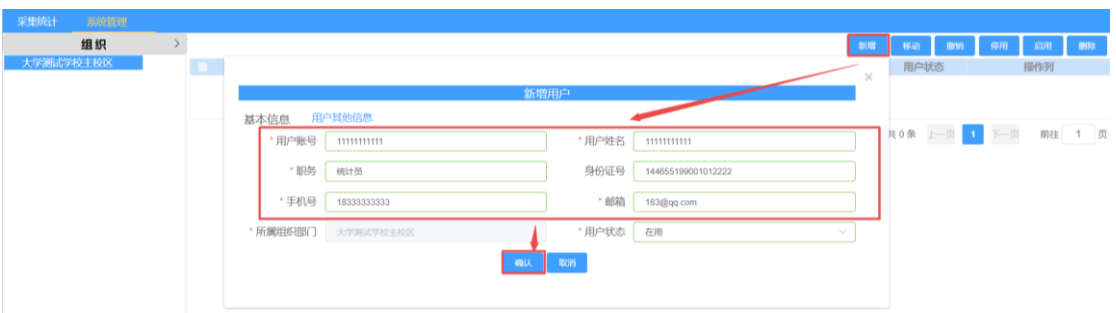

注意:

(1)用户账号建议使用邮箱或姓名拼音,防止重复导致无法建立;

(2)用户姓名,要使用真实姓名;

(3)用户账号不能使用汉字,不能使用 10 至 13 位纯数字,10 位数字会与学校 机构代码发生冲突,12 位数字会与管理部门代码冲突,13 未数字会与办学点代 码冲突。

2.5 设置角色

(1) 点击用户操作列【更多】-->【设置角色】

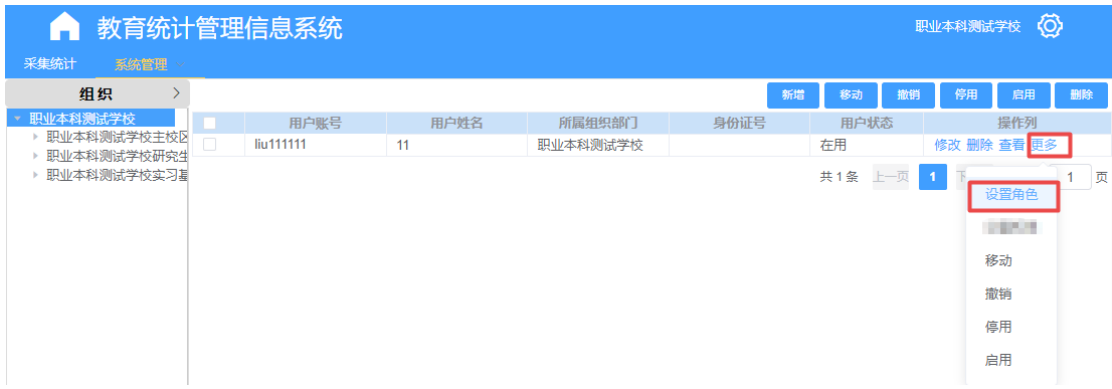

(2) 依次选择系统、项目及对应角色,点击【选择】,为新建账户设置好对应 角色。

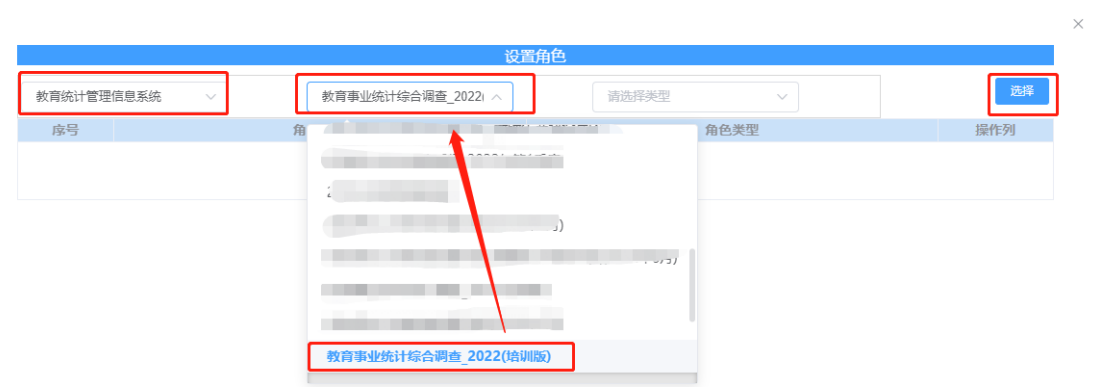

(3) 再次选择【教育统计管理信息系统】、【教育事业统计综合调查\_2022(培 训版)】,勾选角色【学校填报\_2022(培训)】、【学校上报\_2022(培训)】 并点击确认。

## 注意:角色配置完成后,需关闭并重新打开浏览器配置的角色方可生效

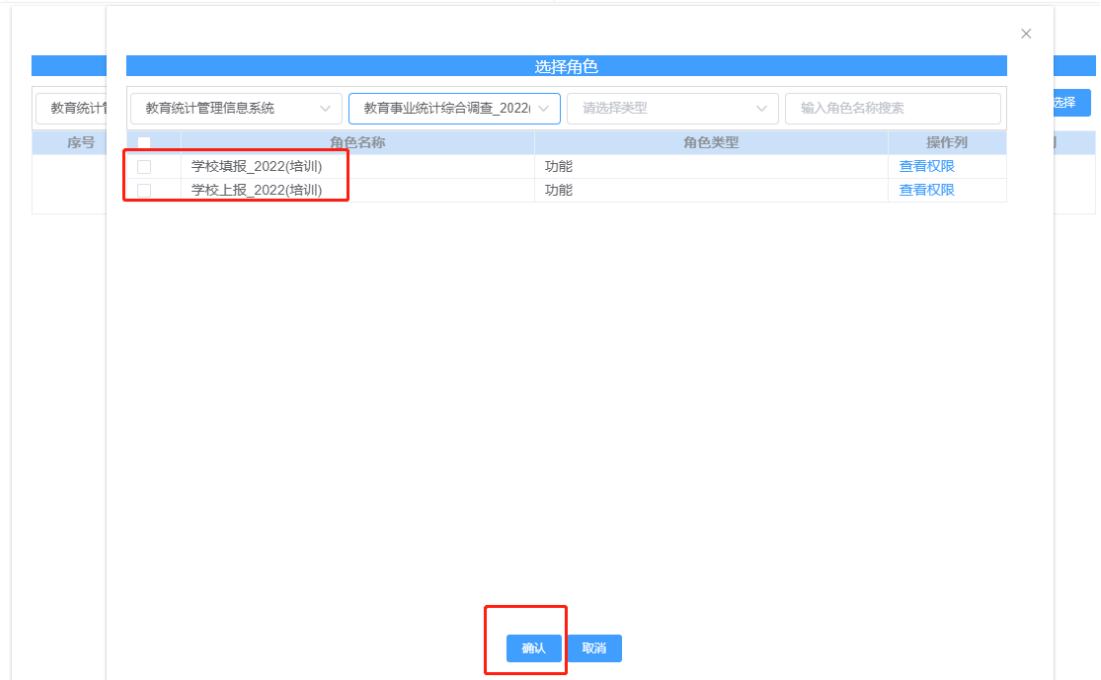

#### **3.**年报采集培训项目子系统

(1) 账号登录后,页面如下图。

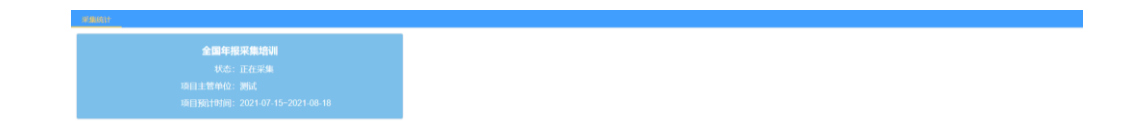

(2) 点击界面红色方框标注的蓝色方框。

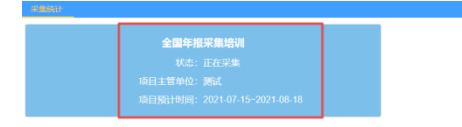

(3) 系统会跳转至全国年报采集培训项目的采集子系统,默认打开采集录入页 面。

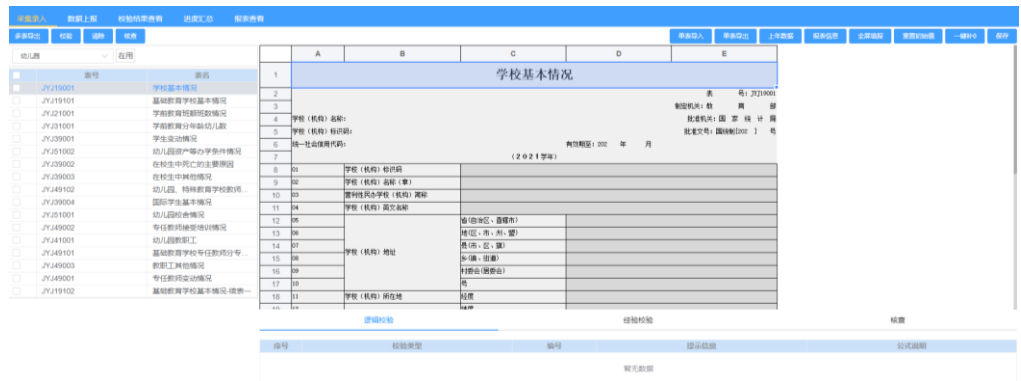

#### <span id="page-10-0"></span>3.1 采集录入

- .<br>I saco eras vencios spe inn 学校基本情况 - 素<br>| 動物的人| 教<br>| 動物的人|<br>| 動物的人| 学校 (机构) 名材<br>学校 (机构) 标识 学校(机构)校识局<br>学校(机构)名称《章<br>単位地 RA/MA / KH 置利性民の学校<br>学校(札内)英: 首(日本区 - 直形<br>地(区 - 市 - 州 -<br>長(市 - 区 - 旗)<br>シ(油 - 田浦)<br>Hitin (国内の) 学校 (机构) 所在  $-10.5$
- (1) 账号登录后,系统默认报表列表的第一张报表。

(2) 点击界面报表中空白单元格,填报数据:白色单元格为输入区,正常填 报;蓝色为计算区,根据设定好的计算公式,自动计算出结果;浅蓝色 为引用区,意思是此单元格的指标是从其他报表引用的,不需要进行填 写。引用格的值会跟随被引用的单元格数值变化。

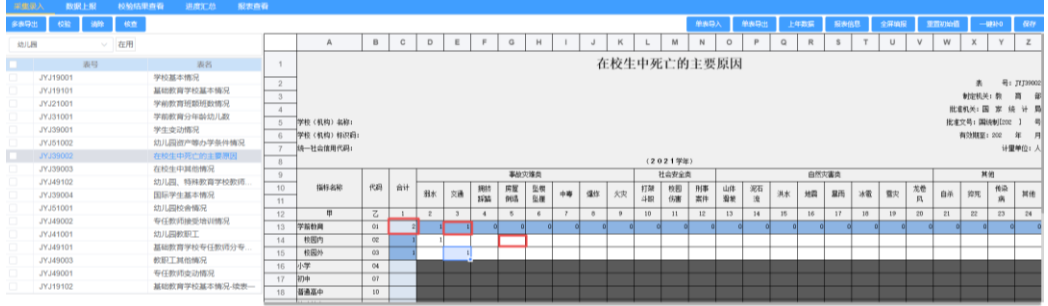

## (3) 填报完成一张报表,点击"保存"按钮,保存填报数据。

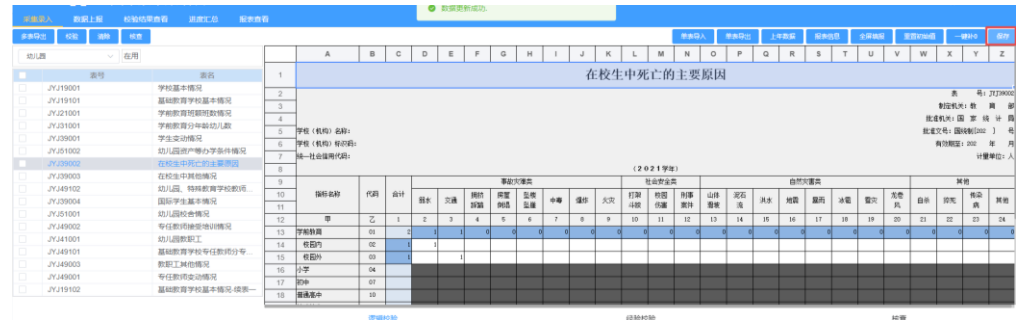

## <span id="page-11-0"></span>**3.1.1** 一键补 **0**

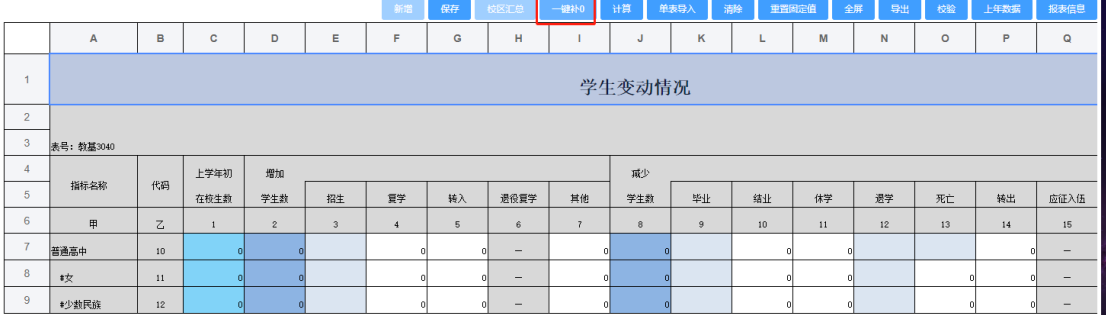

(1) 点击【一键补 0】,自动给当前报表中未填写数据的输入区,填充 0。

## <span id="page-11-1"></span>**3.1.2** 计算

(1) 点击【计算】,重新对计算单元格的值进行计算。

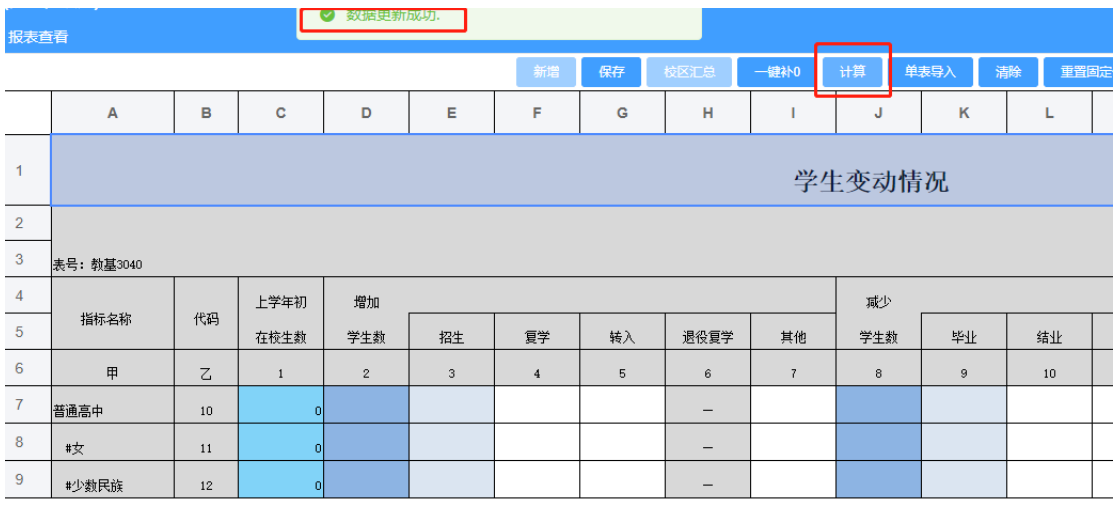

## <span id="page-12-0"></span>**3.1.3** 单表导入

- (1) 单表导入,导入的报表必须是系统导出的下载下来的 excel 格式。
- (2) 点击【单表导入】按钮,弹出导入弹出框。

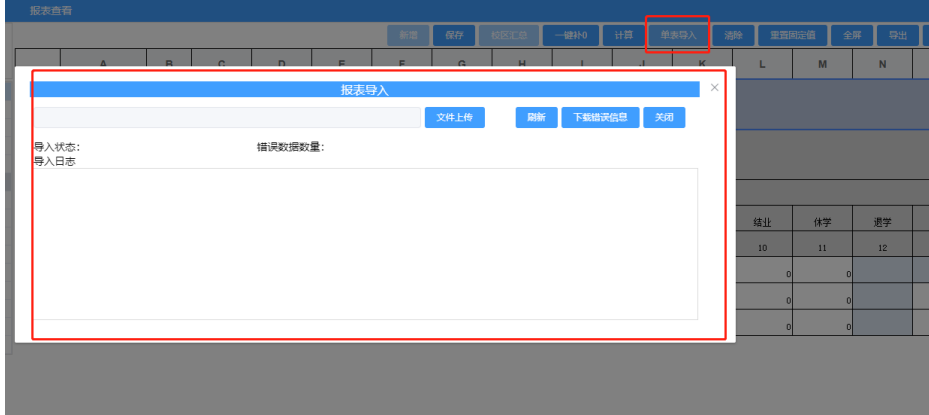

(3) 点击【文件上传】按钮,上传当前页面展示的对应模板报表数据。

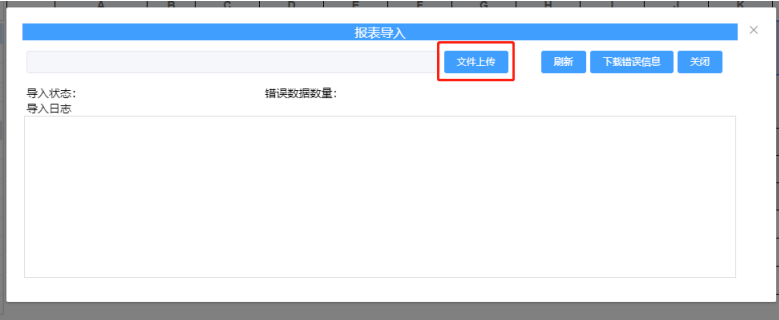

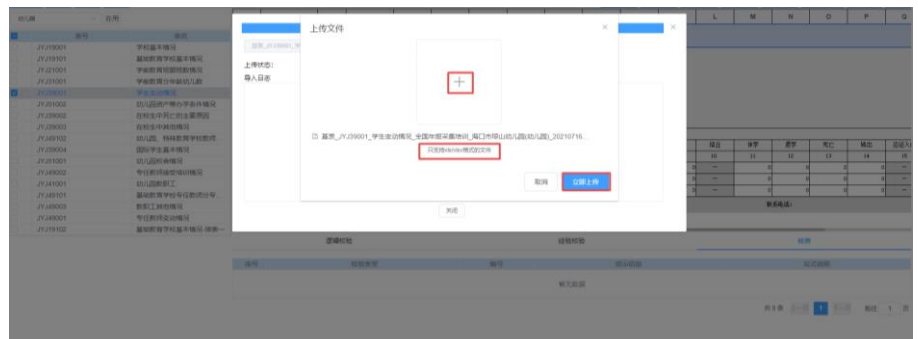

(4) 上传文件后,系统会进行验证表格以及导入数据是否有误,导入失败后, 会返回错误数据日志。

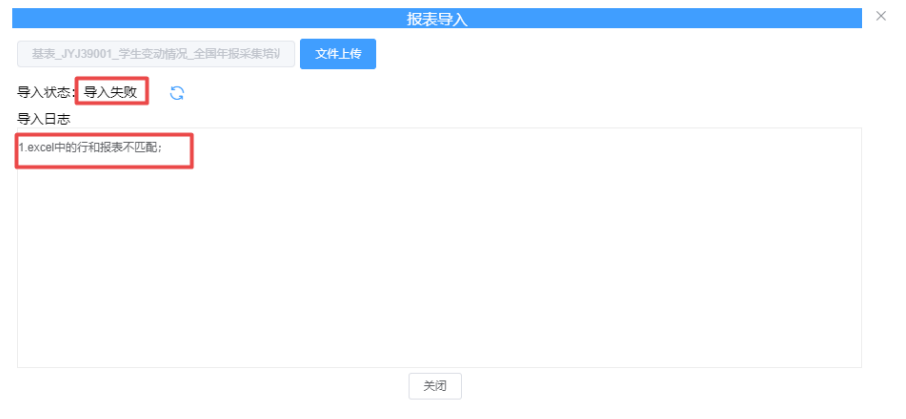

## <span id="page-13-0"></span>**3.1.4** 清除

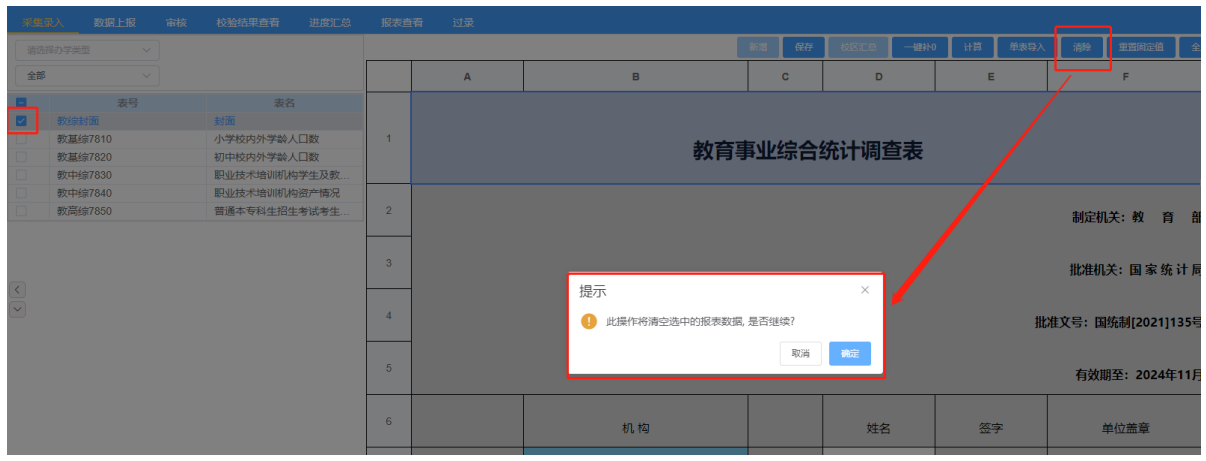

(1) 勾选报表,点击【清除】按钮。

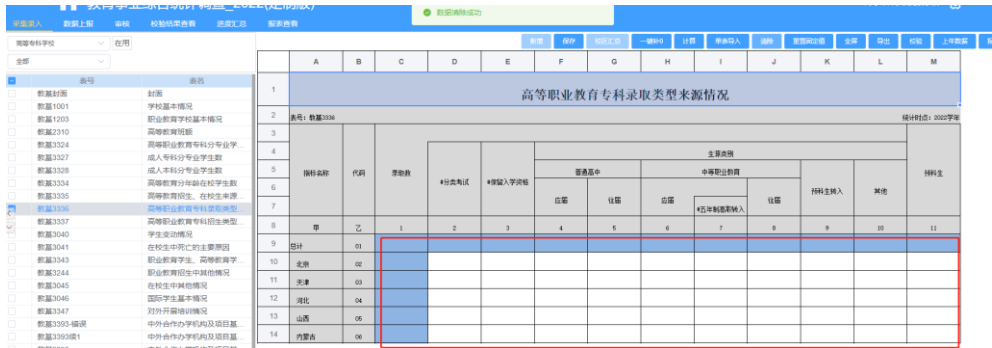

## <span id="page-14-0"></span>**3.1.5** 重置固定值

(1) 点击【重置固定值】按钮,重置当前报表的固定值为系统最初的初始固定 值。

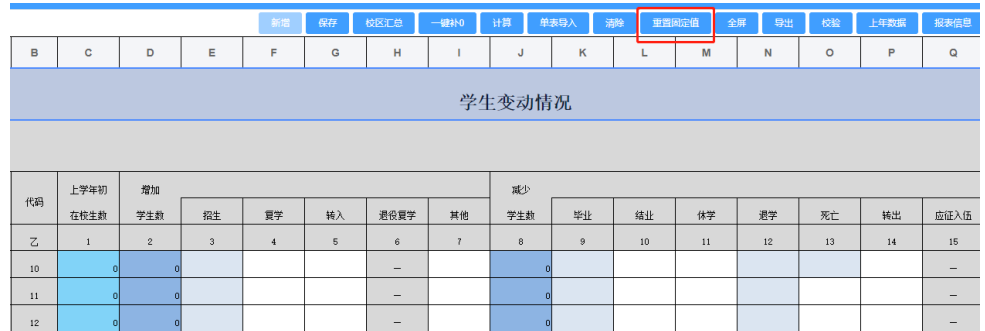

## <span id="page-14-1"></span>**3.1.6** 全屏

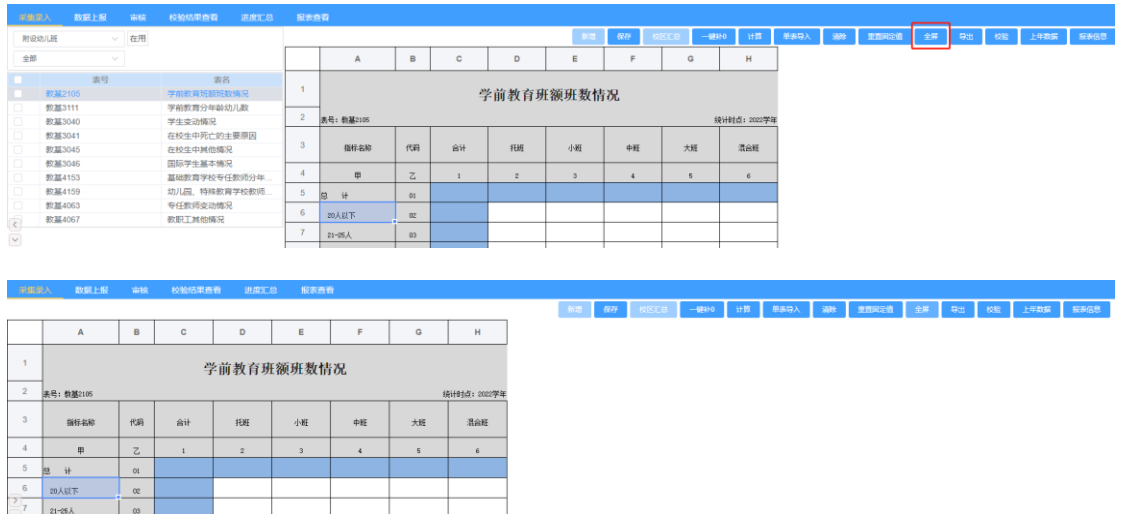

(1) 点击【全屏】按钮,如下图所示。

(2) 选中空白单元格,填写数据,点击【保存】按钮保存数据。

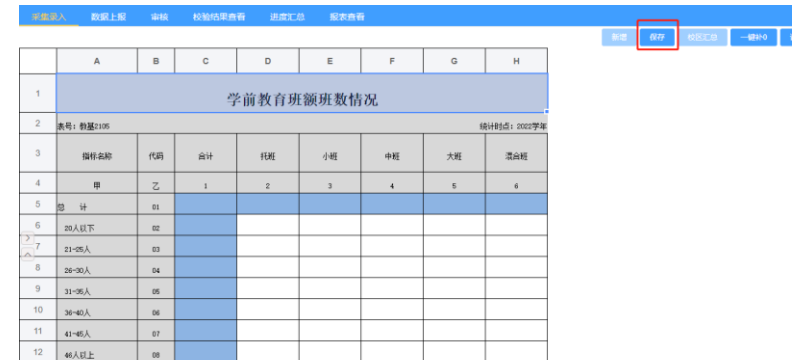

(3) 点击【一键补 0】,自动给当前报表中未填写数据的输入区,填充 0。

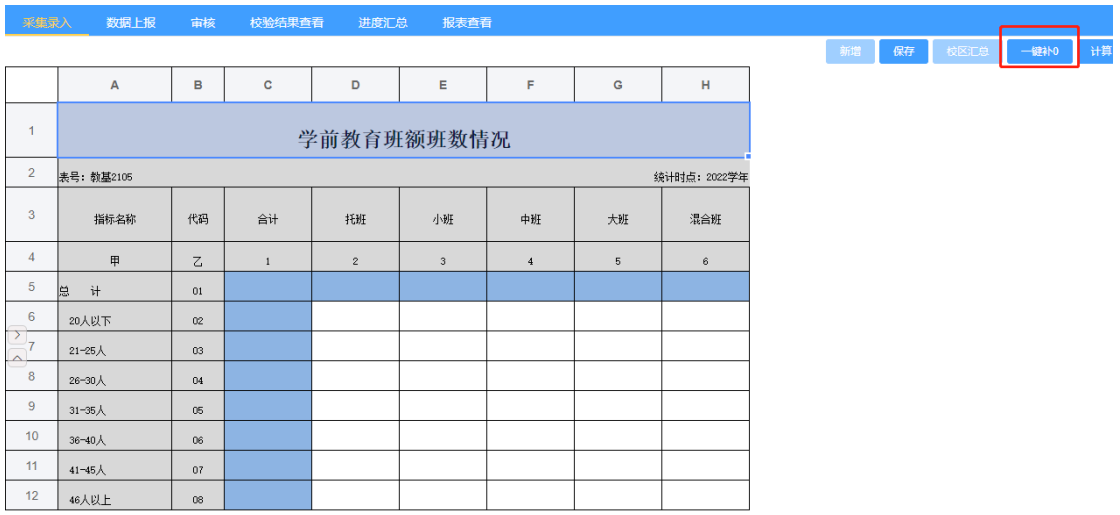

(4) 点击【重置固定值】按钮,重置当前报表的固定值为系统最初的初始固定 值。

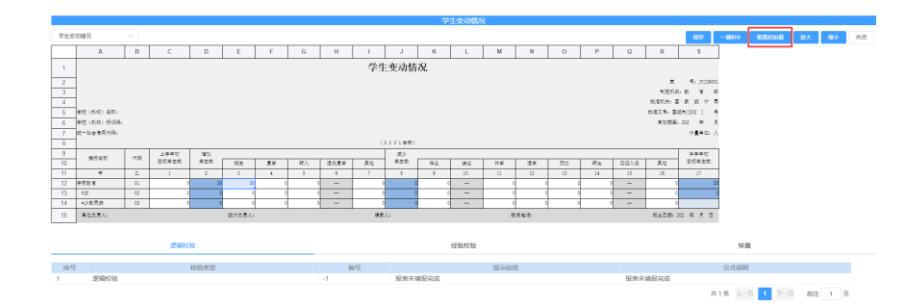

## <span id="page-15-0"></span>**3.1.7** 导出

(1) 点击【导出】按钮导出当前勾选的报表数据。

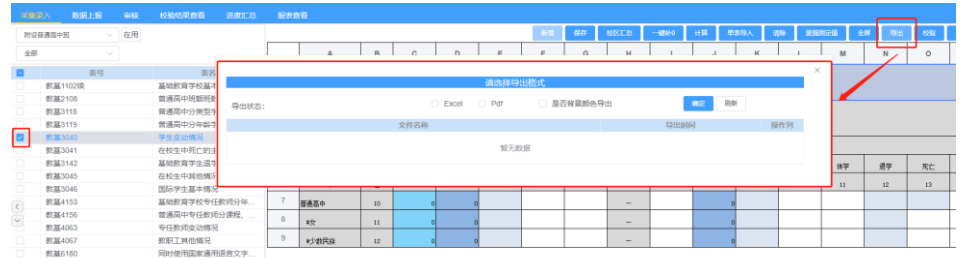

(2) 导出弹出框如下图,在弹出框中,选择导出格式,点击确定,开始导出数 据,点击刷新按钮,刷新导出状态。点击列表【下载】按钮,下载数据。

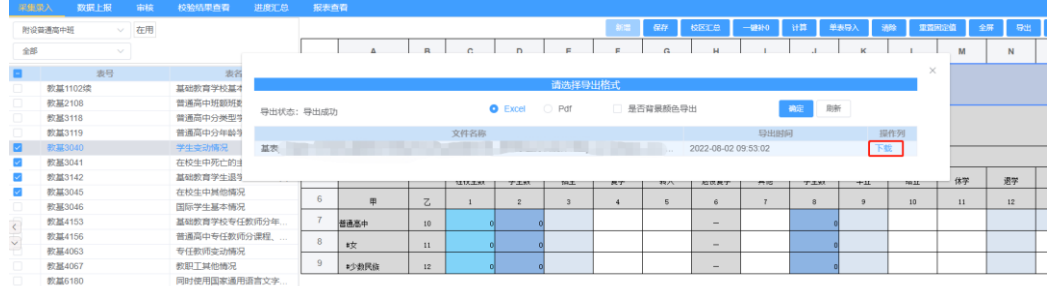

## <span id="page-16-0"></span>**3.1.8** 校验

(1) 点击【校验】按钮,弹出校验框。

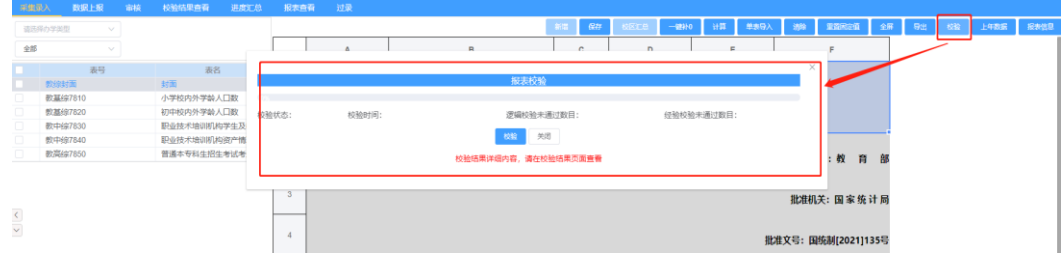

注意:校验是直接针对学校中的所有要填报的报表进行校验,刷新校验状 态,需要关闭弹出框,然后重新打开弹出框

(2) 点击【校验】按钮,开始报表校验。

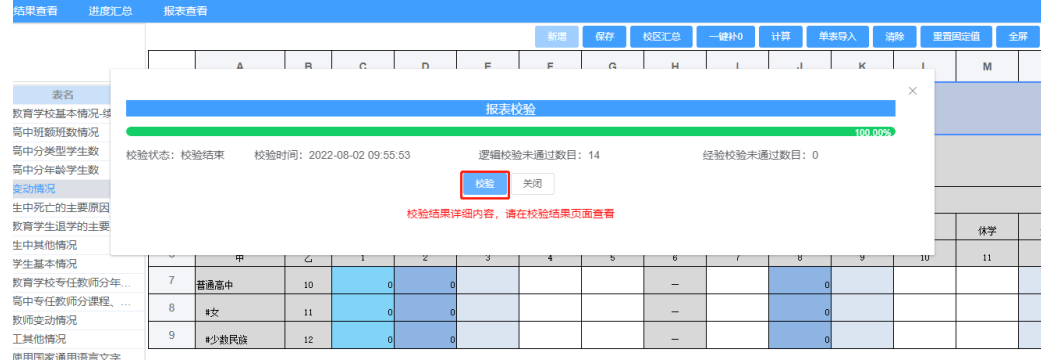

注意:校验时,进度条每 5 秒自动刷新一次进度,校验完成后才能继续点 击校验进行二次校验,校验完成后,会返回 逻辑校验未通过总数量、经 验校验未通过总数量

(3) 校验完成后,校验结果按照对应的展示报表分类型展示在结果列表中

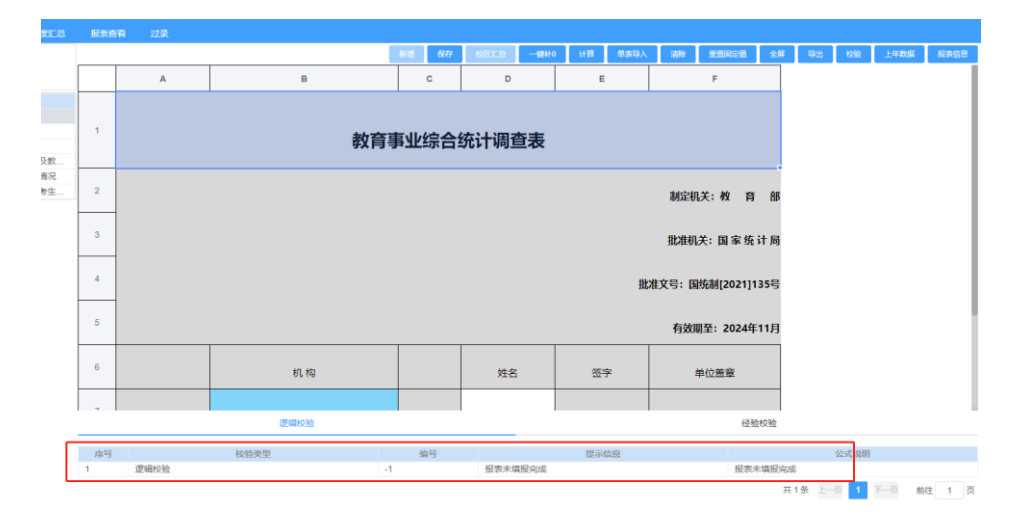

#### <span id="page-17-0"></span>**3.1.9** 上年数据

(1) 点击【上年数据】按钮,弹出弹出框。

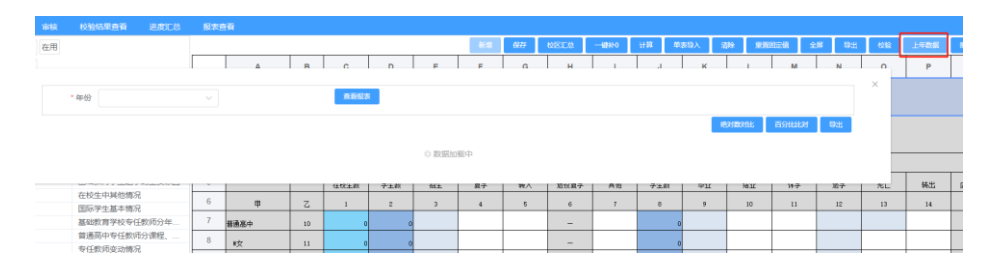

- (2) 选择年份,查看上年度报表数据,点击【绝对数对比】,与当前填写完成 的报表进行绝对数比对,并将结果直接返回到报表中。
- (3) 点击【百分比对比】,与当前填写完成的报表进行百分比比对,并将结果 直接返回到报表中。

#### <span id="page-17-1"></span>**3.1.10** 报表信息

(1) 点击【报表信息】按钮,如下图所示。

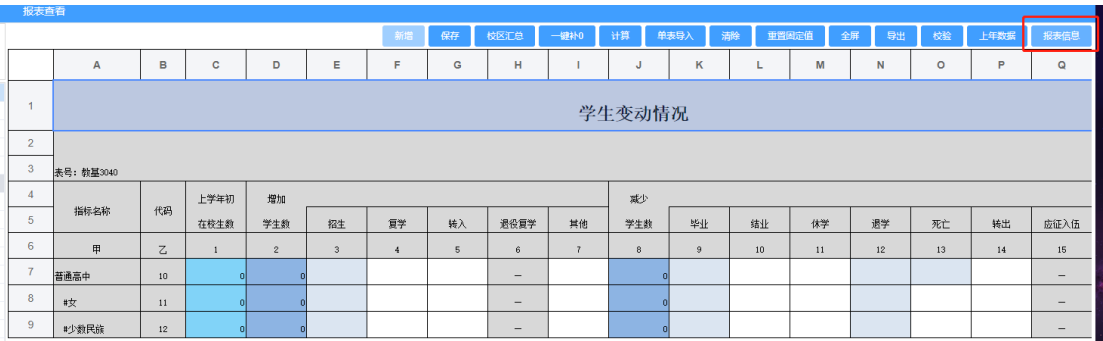

## (2) 弹出报表信息页面,查看报表。

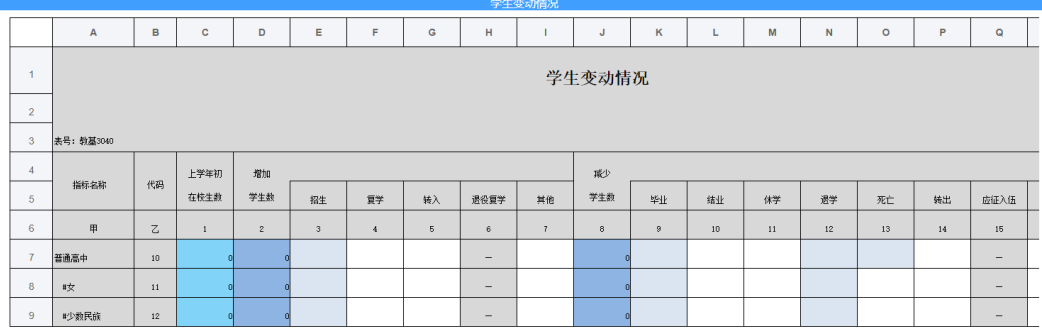

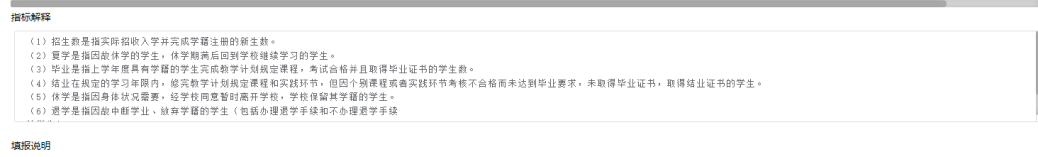

#### (1) 在枝大学生应征入伍学生按照退役复学和应征入伍填报。不包含大学生新征入伍保留入学资格学生。

## <span id="page-18-0"></span>3.2 数据上报

(1) 点击【数据上报】功能菜单,进入主页面,页面会默认第一个套表的报表 数据。

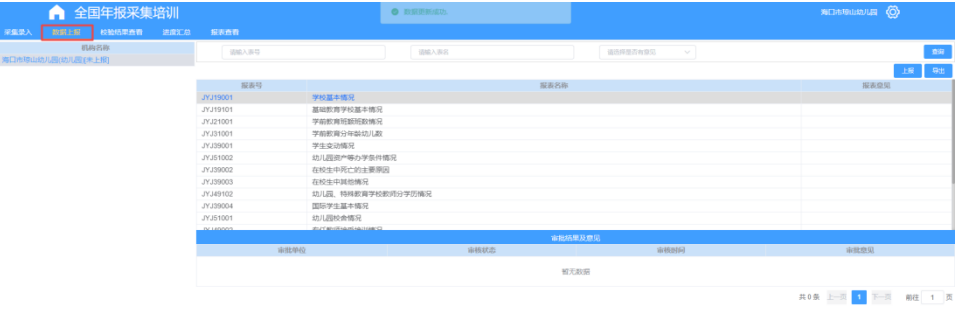

#### <span id="page-19-0"></span>**3.2.1** 上报

(1) 点击【上报】按钮,上报当前办学类型的套表数据,此处如果校验没有通 过,则无法上报。

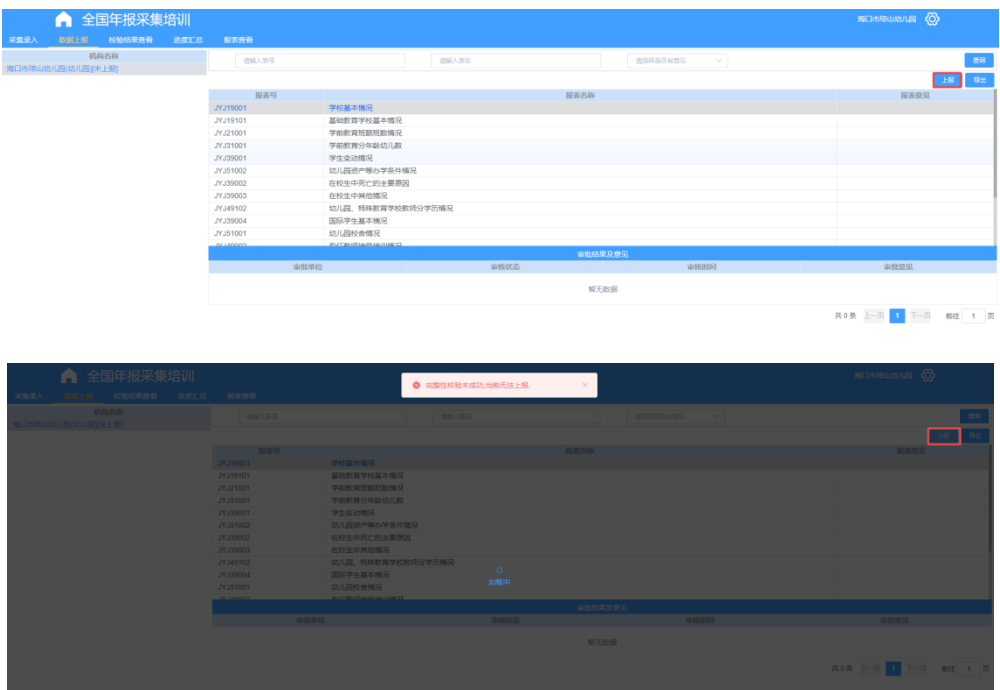

## <span id="page-19-1"></span>**3.2.2** 查询

(1) 输入查询条件,点击【查询】按钮,查询报表,并将结果展示在列表中。

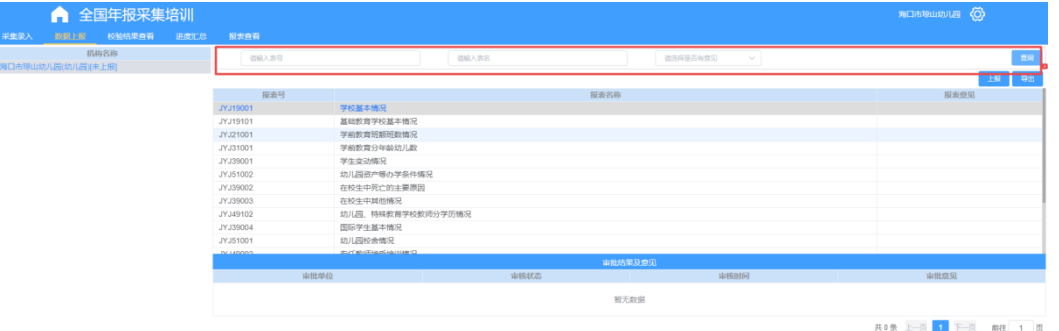

#### <span id="page-19-2"></span>**3.2.3** 查看(查看报表及意见)

(1) 点击报表名称,弹出页面,查看选中的报表数据,以及针对当前报表的审 核意见,如果没有意见,则只显示报表数据。

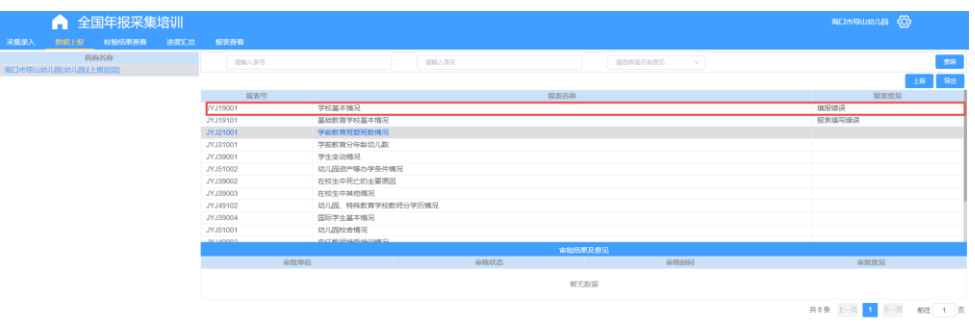

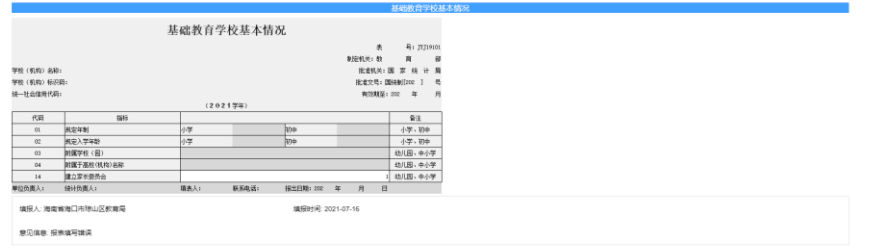

 $\mathbbm{1}$ 

## <span id="page-20-0"></span>3.3 校验结果查看

(1) 点击【校验结果查看】功能菜单,进入校验结果查看页面,页面默认为逻 辑校验。

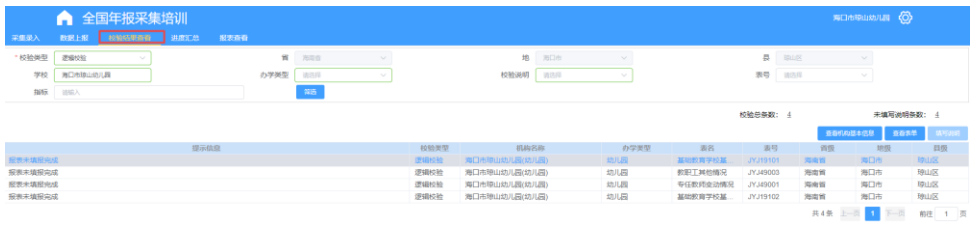

## <span id="page-20-1"></span>**3.3.1** 筛选

(1) 填写筛选条件,点击【筛选】按钮,根据条件在数据库筛选符合条件的数 据并呈现在列表中,如下图。

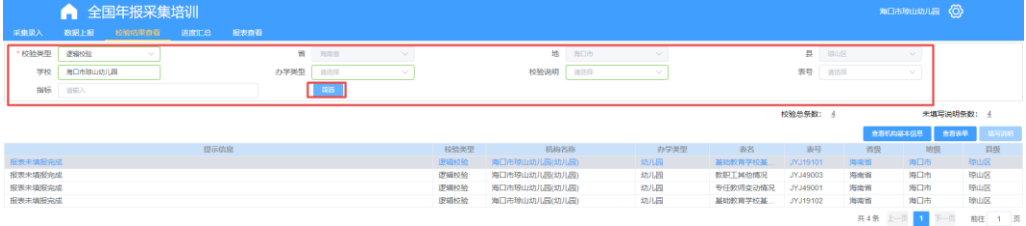

#### <span id="page-21-0"></span>**3.3.2** 查看机构基本信息

(1) 选中一条列表的校验结果,点击【查看机构基本信息】,弹出页面,查看 当前选中的数据所属机构详情。

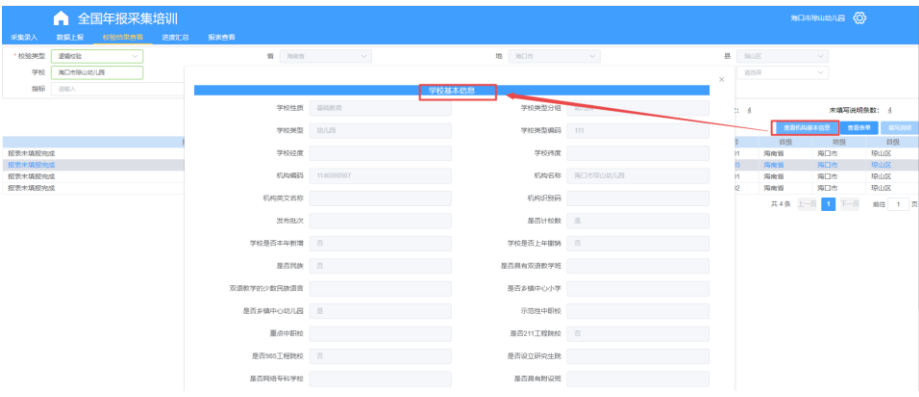

#### <span id="page-21-1"></span>**3.3.3** 查看表单

(1) 选中列表中一条数据,点击【查看表单】按钮,弹出页面,查看当前选中 的校验结果所属的报表信息,如下图。

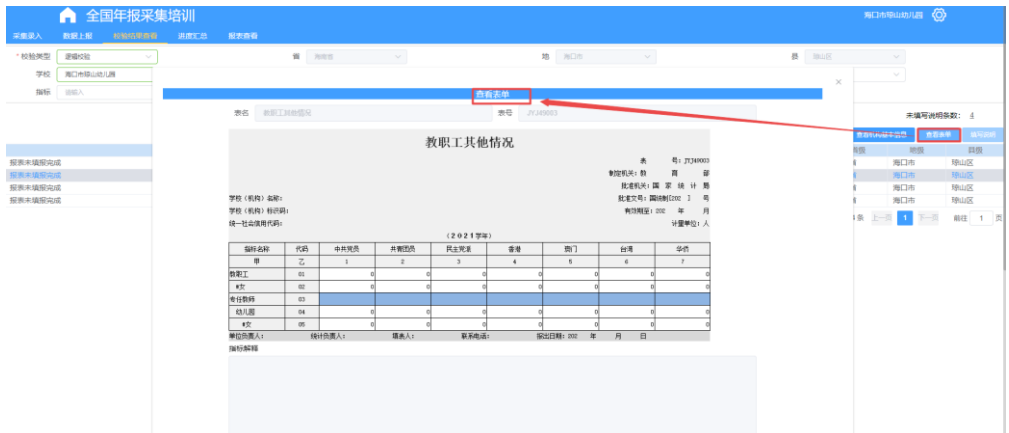

#### <span id="page-21-2"></span>**3.3.4** 填写说明

注意:只有【经验校验】有此功能。

(1) 选中列表中的一条数据,点击【填写说明】,弹出填写说明弹出框,填写 当前校验的结果说明,并点击【保存】,保存数据。如下图所示。

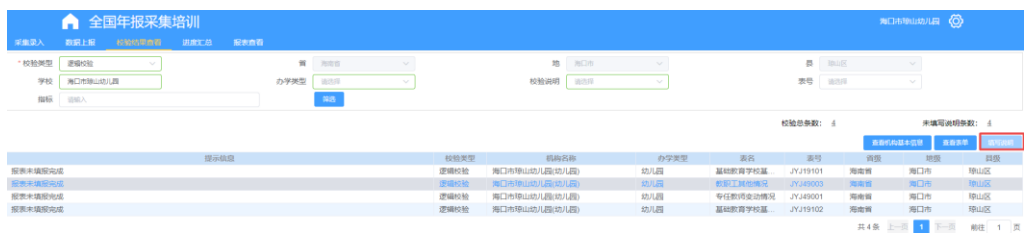

## <span id="page-22-0"></span>3.4 进度汇总

(1) 点击【进度汇总】,查看学校多点办学机构汇总进度情况。

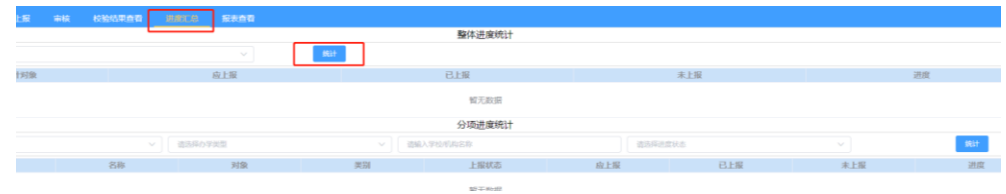

(2) 设置筛选条件后,点击【统计】按钮进行查询。

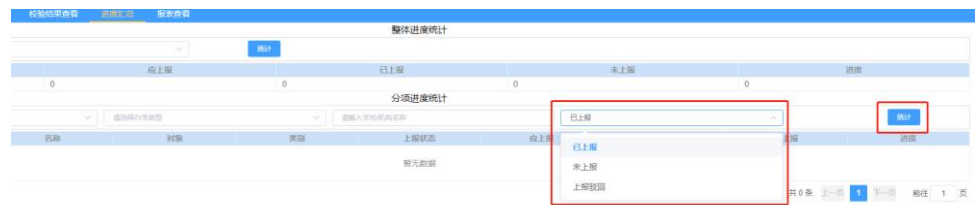

#### <span id="page-22-1"></span>3.5 报表查看

(1) 点击【报表查看】功能菜单,进入报表查看主页面系统默认报表类型【基 表】、分析维度【采集】。

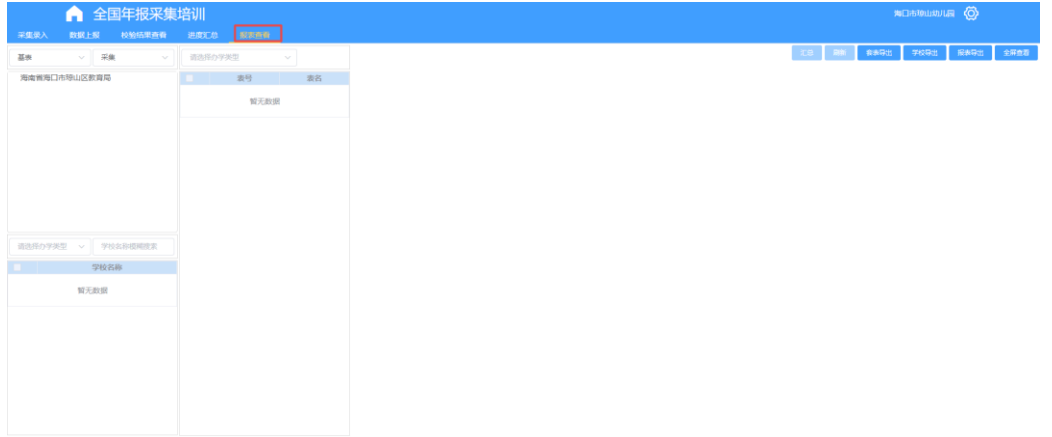

(2) 点击机构,根据报表类型加载学校或者报表。

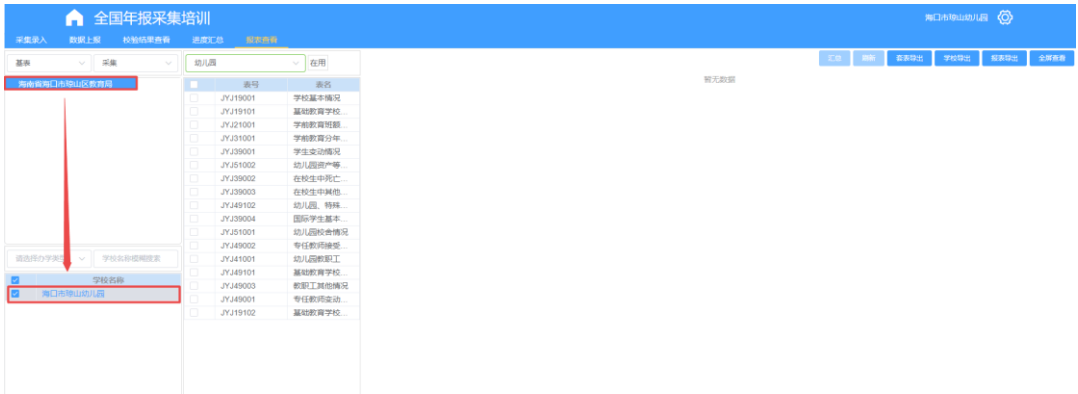

(3) 点击学校,加载学校的报表。

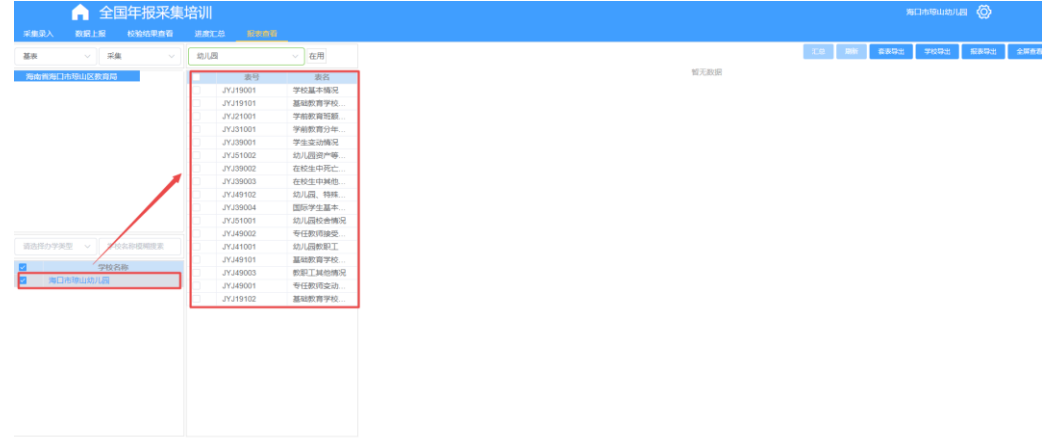

(4) 点击报表,查看选中报表。

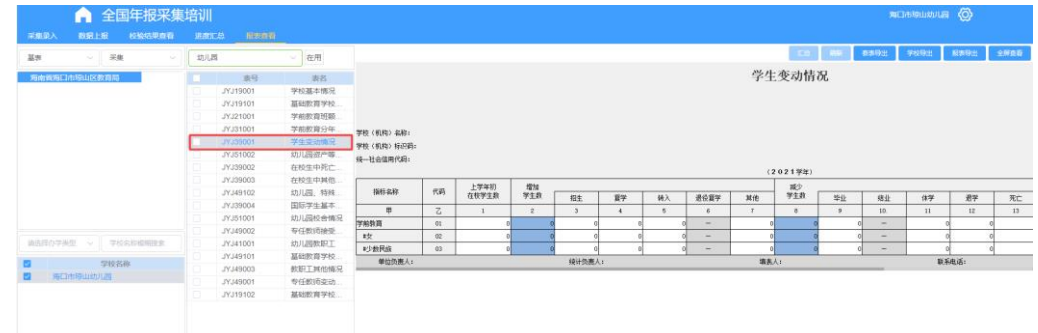

- (5) 点击【报表类型】下拉框(下图红框 1),选择报表类型,查看不同类型的 报表,机构的上报情况。
- (6) 点击【分析维度】下拉框(下图红框 2),选择维度,更新机构树数据。
- (7) 点击左栏下方【办学类型】下拉框(下图红框 3),选择办学类型,筛选学 校。
- (8) 左栏下方输入框(下图红框 4)输入学校名称,根据关键字搜索学校。

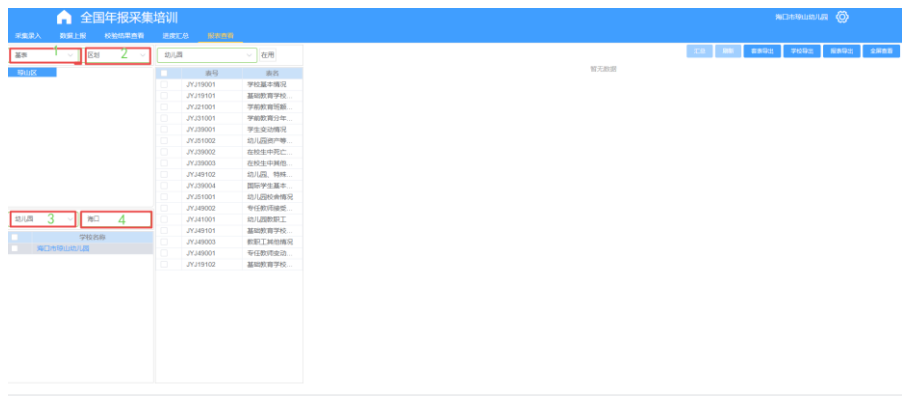

### <span id="page-24-0"></span>**3.4.1** 套表导出

(1) 点击按钮【套表导出】,系统自动导出当前查看选中的学校的所有报表的 PDF 格式,无弹出框,间隔 5 秒自动刷新,导出结果如下图所示。

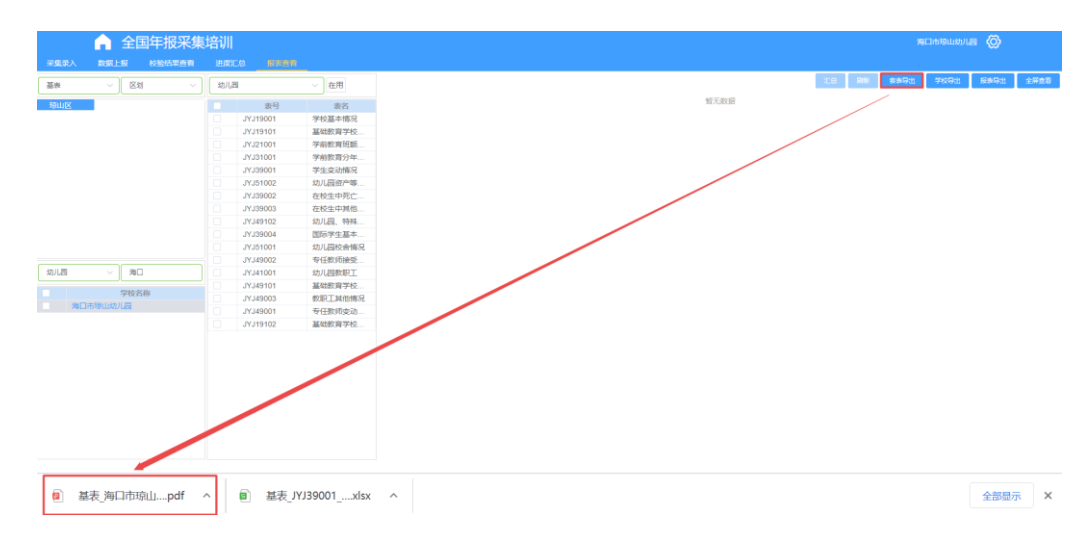

## <span id="page-24-1"></span>**3.4.2** 学校导出

(1) 勾选左栏下方学校,点击【学校导出】按钮,弹出导出弹出框。

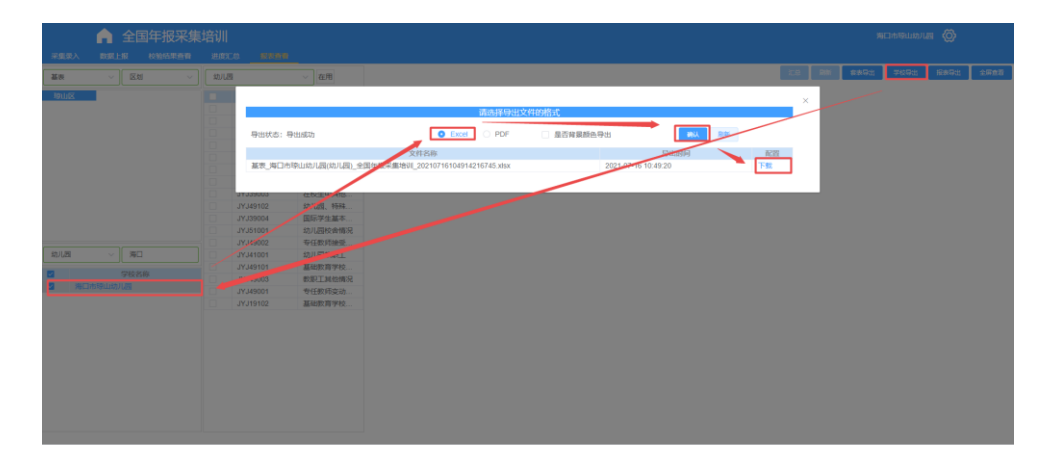

#### <span id="page-25-0"></span>**3.4.3** 导出

(1) 勾选中间栏报表,点击【报表导出】按钮,导出勾选的报表数据。

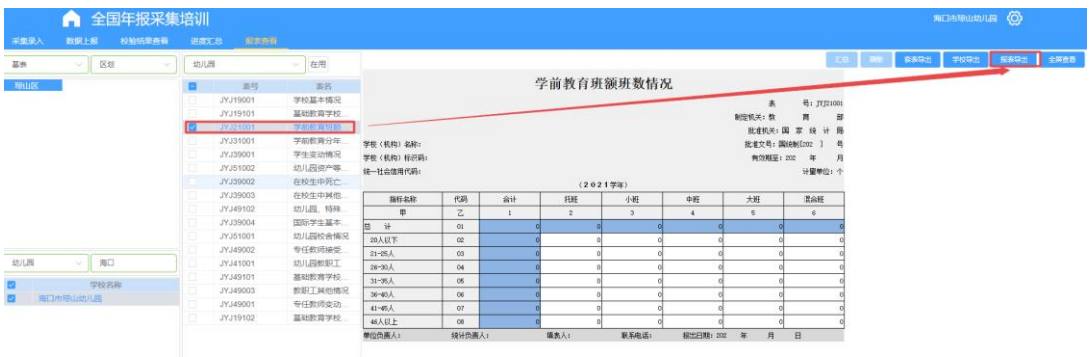

(2) 不勾选直接点击【报表导出】按钮,导出当前页面展示的报表。

## <span id="page-25-1"></span>**3.4.4** 全屏查看

(1) 点击【全屏查看】按钮,弹出页面,全屏查看当前展示的报表。

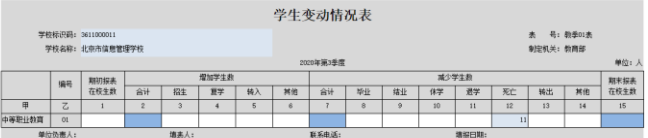